# **Průvodce instalací**

Tento dokument obsahuje informace, které vám pomohou s instalací a spuštěním aplikace EDGECAM. Naleznete zde informace o systémových požadavcích, instalaci produktu a řešení problémů.

Ke spuštění aplikace EDGECAM je zapotřebí licence. Informace o licencování aplikace Edgecam naleznete v průvodci nastavením licence.

 $\triangle$  Před instalací doporučujeme zkontrolovat, že váš počítač splňuj[e hardwarové a softwarové požadavky](#page-3-0) aplikace EDGECAM.

Chcete-li software EDGECAM nainstalovat, je nutné přihlásit se s oprávněními administrátora. Pokud budete mít problémy s uživatelskými právy, zkontrolujte nastavení Skupinových práv se správcem systému.

Po stažení instalačního souboru ZIP aplikace EDGECAM jej rozbalte do místní nebo síťové jednotky. V kořenovém adresáři klikněte dvakrát na soubor **Starthere.hta**. Zobrazí se instalační nabídka.

Klikněte na tlačítko **Instalovat EDGECAM** a postupujte podle zobrazených pokynů. Ve výchozím nastavení se instalací aplikace EDGECAM nainstaluje také software Solidlink, Designer, Dynamické zakázkové listy a CAD propojení. Ponecháním výchozího nastavení provedete rychlou a jednoduchou instalaci. U výzvy **Typ instalace** vyberte **Typická**.

# Obsah

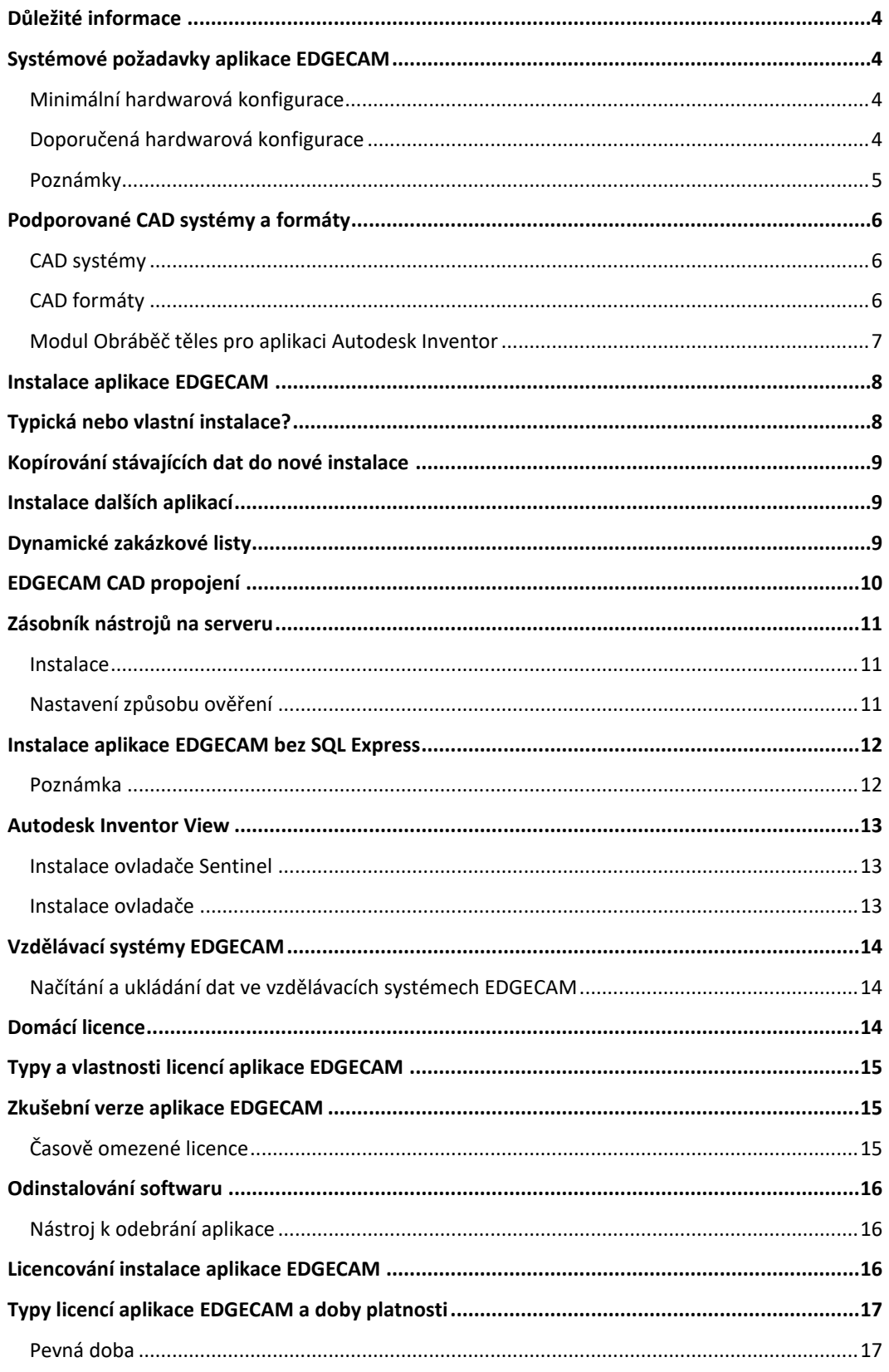

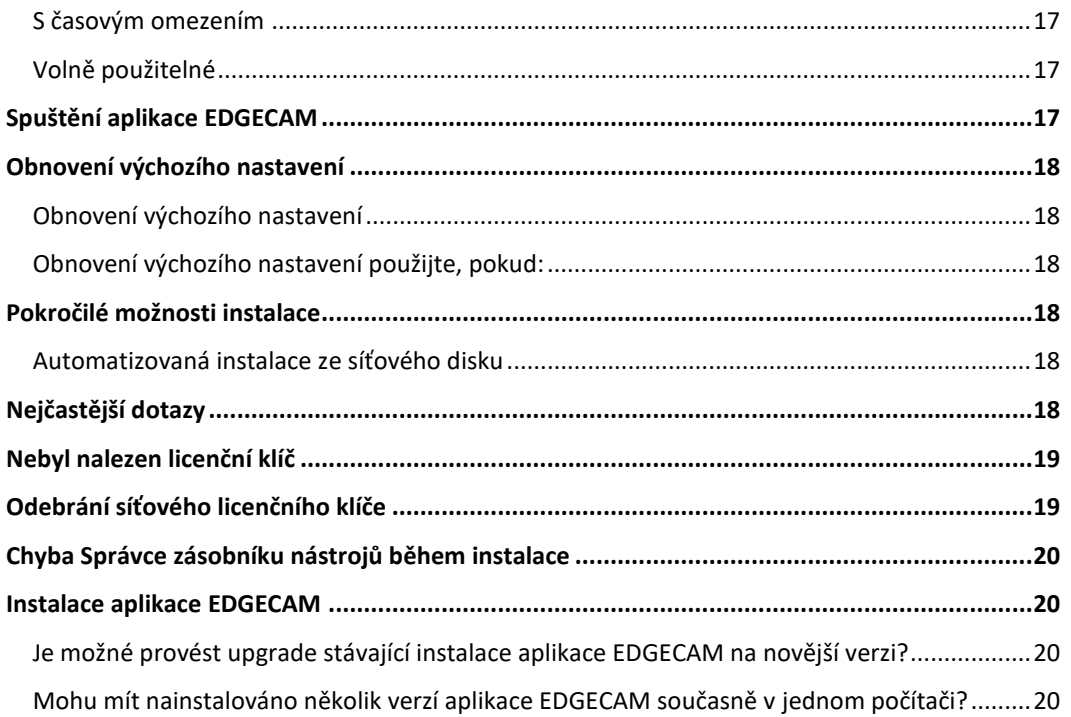

# <span id="page-3-1"></span>**Důležité informace**

<span id="page-3-0"></span>**Poznámka:** Licencování Sentinel RMS přes sítě VPN není oficiálně podporováno a při jeho používání se mohou vyskytnout problémy s nestálým připojením. Proto není doporučováno. Pokud potřebujete virtuální síť používat, zajištěním pevné IP adresy na obou koncích spojení můžete zvýšit spolehlivost funkce. Síťové licencování Sentinel RMS se doporučuje používat v místních (LAN) nebo vzdálených (WAN) sítích.

# <span id="page-3-2"></span>**Systémové požadavky aplikace EDGECAM**

## <span id="page-3-3"></span>**Minimální hardwarová konfigurace**

- Windows 10 nebo 11, 64 bitů:
	- Podporují se pouze verze Professional.
- Grafická karta podporující OpenGL 3.3 :
	- Minimální rozlišení: 1920 x 1080.
	- Podpora alespoň 65 000 barev.
- 4 GB paměti RAM.

## <span id="page-3-4"></span>**Doporučená hardwarová konfigurace**

- Windows 10 nebo 11, 64 bitů.
- Grafika: 512 MB a paměť RAM na kartě.
- ATI FirePro série nebo NVidia Quadro série s nejnovějšími ovladači WHQL.
- 32 GB paměti RAM.
- Disk SSD.

Instalační program serveru Zásobníku nástrojů nainstaluje také následující položky (pokud již nejsou v systému):

- .NET Framework verze 3.5 SP1 (obsahuje .NET Framework verze 2.0).
- .NET Framework verze 4.
- Microsoft Visual C++ 2008 Redistributable Setup.
- Microsoft Visual C++ 2010 Redistributable Setup.
- Microsoft Visual C++ 2013 Redistributable Setup.

Server dynamických zakázkových listů nepodporuje systémy Windows XP nebo Windows Server 2003; podporovány jsou pouze systémy 7/ 8 a Server 2008 až do verze 2016. Klient dynamických zakázkových listů vyžaduje jeden z následujících webových prohlížečů:

- Internet Explorer 11.
- Google Chrome 28 nebo vyšší.
- Microsoft Edge.
- Firefox 22 nebo novější.

## <span id="page-4-0"></span>**Poznámky**

- Aplikaci EDGECAM je možné nainstalovat a spustit ve verzi Home těchto operačních systémů. Toto však nedoporučujeme a nemůžeme zaručit opravu případných problémů aplikací EDGECAM souvisejících specificky s těmito systémy.
- Licenční server Sentinel RMS se v systémech Windows 7, Windows 8.1 a Windows Server až po verzi (včetně) Windows Server 2019 spouští jako systémová služba. Síťové licence Sentinel RMS je možné nainstalovat na virtuálních serverech, pokud jsou spojeny s USB klíčem Computer ID. Samostatné licence Sentinel RMS není možné spojit s novými klíči pro použití na virtuálním serveru.
- Z důvodu výskytu možných problémů se Simulátorem se *nedoporučuje* mít nainstalováno více verzí aplikace EDGECAM v jednom počítači, pokud má uživatel jen omezená uživatelská práva nebo je aktivní řízení uživatelských účtů.

Simulátor je registrován během instalace pomocí oprávnění správce. Při spuštění Simulátoru je provedena kontrola, zda je aktuálně registrována správná verze. Pokud tomu tak není, musí být provedena opakovaná registrace, která není možná v případě omezených uživatelských oprávnění.

- Řadiče domén nejsou pro server Zásobníku nástrojů a aplikaci EDGECAM podporovány kvůli omezením SQL.
- Systémy Windows XP, Windows Server 2003, Vista a Windows 7, 8 a 8.1 již nejsou aplikací aplikací EDGECAM podporovány.
- Aplikace EDGECAM nepodporuje systém Windows 8 RT.
- SQL Express 2014 má omezení paměti na 1 GB do velikosti databáze 10 GB. Pokud má databáze velikost blízkou uvedenému omezení, mohou nastat problémy s výkonem. Proto pokud používáte několik diskových obrazů úloh, doporučujeme je neukládat do databáze. Diskové obrazy úloh je možné extrahovat z databáze pomocí možnosti příkazového řádku (tsadmin /ExtractJim), čímž se vyextrahují obrazy zakázek do podpůrné složky Zásobníku nástrojů – JobImages. Pokud se nejedná o verzi Express, zajistěte, aby měl server dostatek paměti k bezproblémové funkci databáze.

# <span id="page-5-0"></span>**Podporované CAD systémy a formáty**

## <span id="page-5-1"></span>**CAD systémy**

V aplikaci EDGECAM 2022.0 lze otevřít soubory z následujících CAD aplikací (v závislosti na konkrétní licenci).

- Part Modelář až do verze EDGECAM 2020.0 včetně (s podporou CAD propojení).
- Autodesk Inventor 2019 a 2020 ([viz níže](#page-6-0)) s podporou CAD propojení.
- SOLIDWORKS 2020 a 2022 s podporou CAD propojení.
- · Solid Edge V18-2019 s podporou CAD propojení. Aplikace EDGECAM a CAD propojení podporují synchronní a sekvenční soubory součástí a sestavy.
- Creo<sup>™</sup> Parametric 5.0 (dřívější názvy Creo Elements/Pro, Pro/ENGINEER, Wildfire).
- CATIA V5 (pouze tělesa) do verze V5-6 R2019 včetně. **Poznámka:** Je nutné, aby soubory CATIA V6 byly uloženy ve verzích CATIA V5.
- UGS NX do verze NX12 včetně.
- SpaceClaim 2018 a 2019 s podporou CAD propojení.
- KOMPAS-3D (software KOMPAS-3D musí být nainstalován v počítači).
- VISI CAD 2020.0 a 2020.1.
- Designer 2020.0 a 2020.1.

#### <span id="page-5-2"></span>**CAD formáty**

EDGECAM 2022.1 podporuje následující formáty CAD souborů:

- ACIS až do verze R18-2019.0 včetně (licence Solid Obráběč)
- Parasolid 31.1.271 (licence Solid Obráběč)
- GRANITE One V11.0 M10 (licence Obráběč těles)
- DXF (do verze AutoCAD 2018 včetně)
- DWG (do verze AutoCAD 2018 včetně)
- IGES (verze novější než IGES 3.0 až po verzi IGES 5.3 včetně)
- STL
- VDA-FS 2
- STEP (AP203, AP214 a AP242)
- JT Open 10.2

## <span id="page-6-0"></span>**Modul Obráběč těles pro aplikaci Autodesk Inventor**

K otevření souborů z nejnovější verze aplikace Autodesk Inventor v aplikaci EDGECAM můžete na počítačích, které nemají úplnou instalaci aplikace Autodesk Inventor, použít bezplatně dostupnou aplikaci Inventor View od společnosti Autodesk.

[Aplikaci Inventor View můžete stáhnout z](http://usa.autodesk.com/adsk/servlet/pc/item?siteID=123112&id=24041770) webových stránek společnosti Autodesk. Doporučujeme používat nejnovější servisní balíčky, které také naleznete na těchto stránkách.

Doporučujeme používání nejnovější verze aplikace Inventor View, aby bylo zajištěno bezproblémové načítání modelů z nejnovější verze aplikace Inventor do aplikace EDGECAM.

(K načítání modelů aplikace Inventor do aplikace EDGECAM je třeba také licence Obráběč těles pro aplikaci Inventor.)

# <span id="page-7-0"></span>**Instalace aplikace EDGECAM**

#### **Instalace** aplikace EDGECAM

- 1. Zkontrolujte, že váš počítač splňuje [hardwarové a softwarové požadavky](#page-3-0).
- 2. Přihlaste se s oprávněními **administrátora**. (Pokud budete mít stále problémy s uživatelskými právy, zkontrolujte nastavení Skupinových práv se správcem systému.)
- 3. Po stažení inszalačního souboru ZIP aplikace EDGECAM jej rozbalte do místní nebo síťové jednotky. V kořenovém adresáři klikněte dvakrát na soubor **Starthere.hta**. Zobrazí se instalační nabídka.

Klikněte na tlačítko **Instalovat EDGECAM** a postupujte podle zobrazených pokynů. Ve výchozím nastavení se instalací aplikace EDGECAM nainstaluje také software Solidlink, Designer, Dynamické zakázkové listy a CAD propojení. Ponecháním výchozího nastavení provedete rychlou a jednoduchou instalaci.

- 4. Postupujte podle pokynů na obrazovce. V průběhu instalace můžete zvolit mezi typickou a vlastní. (Typická instalace nainstaluje aplikaci EDGECAM s nejběžnějšími funkcemi a je doporučena pro většinu uživatelů. Vlastní instalace umožňuje pokročilým uživatelům vybrat moduly, které chtějí nainstalovat.)
- 5. Pokud se po dokončení instalace zobrazí výzva k restartování počítače, proveďte ho.
- 6. Abyste mohli aplikaci EDGECAM spustit, je nyní nutné nastavit licenci.

Instalace aplikace EDGECAM také umožňuje instalaci následujících aplikací:

- [Dynamické zakázkové listy](#page-8-2)
- EDGECAM [CAD propojení](#page-9-0)

## <span id="page-7-1"></span>**Typická nebo vlastní instalace?**

Při instalaci aplikace EDGECAM máte na výběr z těchto možností:

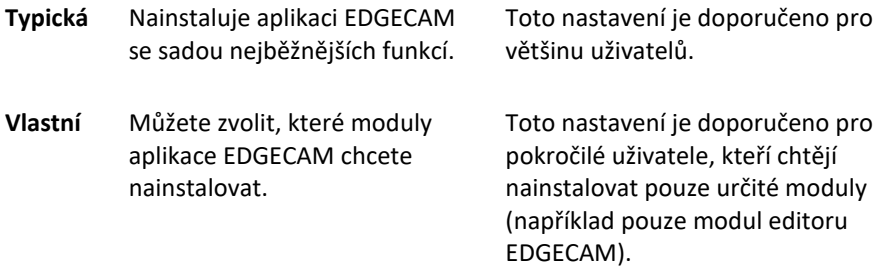

**Poznámka:** Konstruktér postprocesorů a postprocesory je možné nainstalovat bez aplikace EDGECAM.

# <span id="page-8-0"></span>**Kopírování stávajících dat do nové instalace**

Po instalaci nejnovější verze aplikace EDGECAM může být nutné zkopírovat stávající data ze starších instalací do nové.

EDGECAM obsahuje nástroj pro migraci souborů, který vám s přenosem souborů do nové instalace pomůže. Tímto nástrojem je možné překopírovat data z aplikace EDGECAM verze 2009 R1 (a novějších verzí) do verze EDGECAM 2022.1.

Chcete-li aplikaci spustit, v okně Spouštěcí program EDGECAM klikněte na tlačítko **Převést soubory** v okně **Nastavení**.

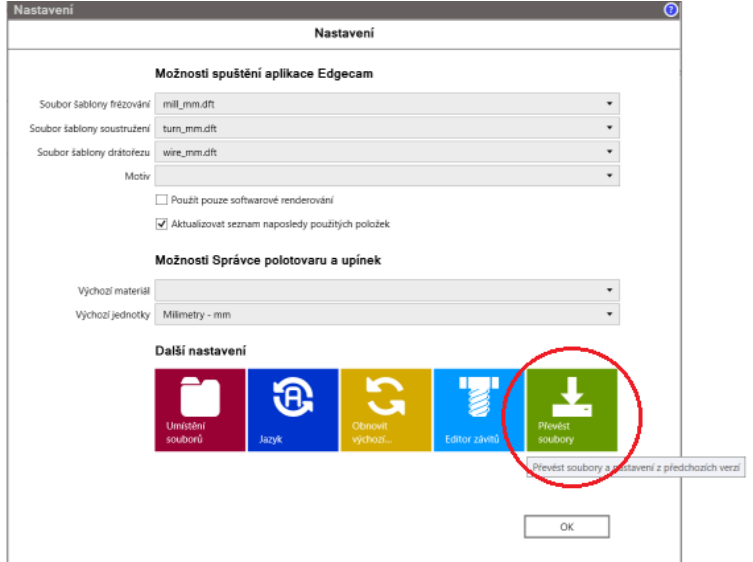

# <span id="page-8-1"></span>**Instalace dalších aplikací**

- · [Dynamické zakázkové listy](#page-8-2)
- EDGECAM [CAD propojení](#page-9-0)
- **· [Server Zásobníku nástrojů](#page-10-0)**
- [Instalace aplikace EDGECAM](#page-11-0) bez SQL Express
- [Autodesk Inventor View](#page-12-0)

# <span id="page-8-2"></span>**Dynamické zakázkové listy**

Pomocí této možnosti je možné nainstalovat Dynamické zakázkové listy v počítačích, ve kterých nechcete nainstalovat aplikaci EDGECAM. Mějte na paměti, že funkce Dynamické zakázkové listy se automaticky nainstaluje jako součást instalace aplikace EDGECAM.

# <span id="page-9-0"></span>**EDGECAM CAD propojení**

Možnost **Instalovat EDGECAM CAD propojení** aplikace EDGECAM přidá tlačítko **Spustit EDGECAM** do balíků pro modelování těles.

Kliknutím na toto tlačítko se CAD model uloží a automaticky načte v aplikaci EDGECAM. (Pozor, abyste neuložili změny, které nechcete v modelu ponechat – pro modely, které již byly uloženy, se nezobrazují žádné dotazy na uložení.)

Toto nastavení představuje alternativu ke standardnímu uložení souboru (v CAD balíku) a otevření souboru (v aplikaci EDGECAM).

Pomocí tlačítka Spojení s EDGECAM můžete přenést z modelu do aplikace EDGECAM další data, například data závitů a konstrukčních rovin. (Tyto informace se přenáší v samostatném souboru XML a nenačítají se do aplikace EDGECAM z uloženého modelu.)

CAD propojení můžete instalovat do těchto CAD aplikací:

- Autodesk Inventor
- Creo. Viz poznámky 1 a 2.
- Solid Edge
- **•** SOLIDWORKS
- SpaceClaim
- VISI. Viz poznámka 3.

(Pokud je to nutné, můžete instalaci CAD propojení spustit ručně pomocí souboru **setup.exe** ve složce **\CADLinks**.)

#### **Poznámky:**

- 1. Aplikace SolidLink extrahuje informace o závitu u závitových děr (vytvořených v průvodci děr v aplikaci Creo) a konstrukčních rovin vytvořených v aplikaci Creo. Funkcí tlačítka CAD propojení v aplikaci CREO je extrahovat data závitu STANDARD COSMETIC přes soubor XML a spustit aplikaci EDGECAM z aplikace Creo.
- 2. Cad propojení aplikace Creo vyžaduje, aby se soubor protk.dat zapsal do textové složky aplikace Creo. Jakmile proběhne aktualizace aplikace Creo, tento soubor bude v nové verzi chybět. Chcete-li se tomuto problému vyhnout, po aktualizaci aplikace Creo přeinstalujte propojení Cad.
- 3. Po instalaci propojení Cad aplikace EDGECAM je nutné aktivovat propojení Cad aplikace VISI následujícím způsobem:
	- Vyhledejte instalační adresář aplikace VISI a přejděte na soubor ext3d.mnu. Ten by se standardně měl nacházet v umístění C:\VISI20\User\_Profiles\Default\Eng.
	- Na konec souboru ext3d.mnu přidejte následující text:

```
"EDGECAM"
{ "EDGECAM", "EXE C:\Program Files\Common Files\Hexagon\EDGECAM 
CADLinks\2022.1\bin\VisiCadLink.exe 0 [EDGECAMLink]"; }
;
```
# <span id="page-10-0"></span>**Zásobník nástrojů na serveru**

Instalace aplikace EDGECAM nabízí možnost **Zásobník nástrojů SQL**. Vyberte tuto možnost, pokud chcete na server uložit databáze Zásobníku nástrojů, aby k němu měly přístup klientské počítače s aplikací EDGECAM.

#### <span id="page-10-1"></span>**Instalace**

- 1. Vyberte počítač, který se stane serverem. Může to být počítač s libovolným operačním systémem a servisním balíčkem novějším než Windows XP SP3 a Windows Server 2003.
- 2. Přihlaste se na server jako **administrátor**.
- 3. Zvolte možnost **Zásobník nástrojů SQL**.
- 4. Řiďte se pokyny a proveďte úplnou instalaci. Ta zahrnuje následující součásti:

Instanci SQL ECSQLEXPRESS, SQL Server Management Studio a Správce zásobníku nástrojů.

5. Jestliže instalační program zjistí, že **aplikace SQL Server Management Studio je již nainstalována**, zobrazí zprávu, kterou potvrďte a pokračujte dále v instalaci.

Po dokončení instalace bude nutné na server umístit databáze Zásobníku nástrojů. Na serveru můžete použít libovolné existující databáze Zásobníku nástrojů SQL. Lze také vytvořit nové databáze podle pokynů pro přesun databází v online nápovědě Zásobníku nástrojů.

## <span id="page-10-2"></span>**Nastavení způsobu ověření**

Nyní vyberte způsob ověření pro připojení uživatelů aplikace EDGECAM k databázím:

Možnost **Skupina (ověření pomocí SQL serveru)** s použitím výchozího uživatelského jména a hesla.

Žádné další nastavení už není potřeba.

**Vlastní (ověření SQL serveru)**

V tomto případě je nutné proces dokončit tvorbou vlastních uživatelských jmen a hesel (podle dokumentace aplikace SQL Server Management Studio Express).

**Doména (ověření Windows)**

Všem uživatelům budou přidělena oprávnění domény. Administrátor IT bude možná muset oprávnění pomocí aplikace Management Studio změnit.

## <span id="page-11-0"></span>**Instalace aplikace EDGECAM bez SQL Express**

Instalaci aplikace EDGECAM bez SQL Express by měli provádět pouze uživatelé se zkušenostmi s konfigurací SQL v podnikové síti.

Aplikaci EDGECAM lze nainstalovat bez SQL Express a instance ECSQLEXPRESS. To znamená, že uživatelé s přístupem k databázím na firemním serveru nemusejí do místního počítače instalovat Microsoft SQL Server 2014 Express.

Chcete-li nainstalovat aplikaci EDGECAM bez SQL Express, vyberte při instalaci aplikace EDGECAM **vlastní** instalaci (místo typické). Vyberte možnost Zásobníku nástrojů a **zrušte výběr** možnosti instance SQL Server Express.

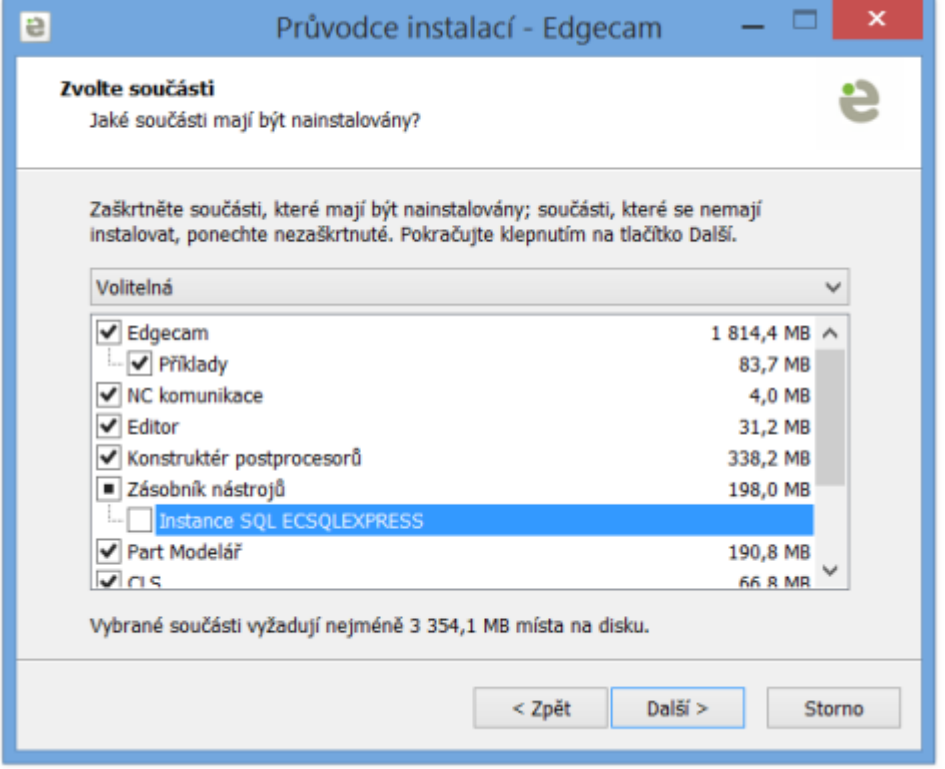

## <span id="page-11-1"></span>**Poznámka**

- Aby mohly klientské počítače komunikovat s databází serveru a Správcem zásobníku nástrojů a databázi "najít", musí vaše IT oddělení do všech ručně nainstalovat aplikaci Microsoft SQL Server Native Client.
- Tato možnost je dostupná pouze pro uživatele v doméně, protože uživatelé v pracovní skupině nemají potřebná oprávnění.
- Správce zásobníku nástrojů se na několik sekund zastaví, rozpozná, že instance ECSQLEXPRESS není nainstalována, a zobrazí chybovou zprávu. Na zobrazené hlášení o chybě nereagujte a pokračujte dialogovým oknem pro aktivaci databáze Zásobníku nástrojů.
- Toto **není** řešení problémů s instalací SQL.

## <span id="page-12-0"></span>**Autodesk Inventor View**

K otevření souborů z nejnovější verze aplikace Autodesk Inventor  $\boxtimes$  v aplikaci EDGECAM můžete na počítačích, které nemají úplnou instalaci aplikace Autodesk Inventor, použít bezplatně dostupnou aplikaci Inventor View od společnosti Autodesk.

[Aplikaci Inventor View můžete stáhnout z](http://autodesk.cz/) webových stránek společnosti Autodesk.

Doporučujeme používání nejnovější verze aplikace Inventor View, aby bylo zajištěno bezproblémové načítání modelů z nejnovější verze aplikace Inventor do aplikace EDGECAM.

(K načítání modelů aplikace Inventor do aplikace EDGECAM je třeba také licence Obráběč těles pro aplikaci Inventor.)

## <span id="page-12-1"></span>**Instalace ovladače Sentinel**

Ovladač NetSentinel je instalován automaticky jako součást hlavní instalace EDGECAM.

Pokud ale chcete použít PC jako licenční server s klíčem NetSentinel a nechcete zároveň nainstalovat i aplikaci EDGECAM, bude nutné nainstalovat ovladač ručně.

#### <span id="page-12-2"></span>**Instalace ovladače**

1. Přejděte do složky

\Sentinel RMS Licensing\Driver for Computer ID Key.

2. Spusťte aplikaci **Sentinel System Driver Installer 7.5.8.exe** a postupujte podle pokynů na obrazovce.

Pokud potřebujete tento ovladač odebrat:

- 1. Klikněte na nabídku **Start** -> **Ovládací panely** -> **Přidat nebo odebrat programy**.
- 2. Vyhledejte položku **Sentinel System Driver Installer 7.5.8**.
- 3. Klikněte na tlačítko **Odinstalovat nebo změnit** a postupujte podle pokynů na obrazovce.

Nejnovější ovladače podporují následující:

- X86 a 64bitové počítače
- Windows XP
- Windows 7
- Windows 8.1

# <span id="page-13-0"></span>**Vzdělávací systémy EDGECAM**

Verze aplikace **EDGECAM Vzdělávací** je licencovaná výuková verze aplikace EDGECAM s licencemi EDGECAM Vzdělávací a Obráběč těles Edgecam pro vzdělávání (se samostatným nebo síťovým klíčem pro více uživatelů).

Tyto licence se vydávají pouze vzdělávacím institucím a nejsou přístupné komerčním uživatelům.

Studenti, kteří chtějí software EDGECAM použít mimo vzdělávací instituci, si mohou aplikaci spustit s domácí licencí (viz níže).

## <span id="page-13-1"></span>**Načítání a ukládání dat ve vzdělávacích systémech EDGECAM**

S licencemi EDGECAM Vzdělávací **je možné**:

- načítat soubory PPF a EPF (díky možnosti načíst soubory PPF je možné prohlížet si ukázkové soubory aplikace EDGECAM),
- ukládat soubory součástí aplikace EDGECAM ve formátu EPF,
- generovat NC kód.

S licencemi EDGECAM Vzdělávací **není možné**:

- ukládat soubory ve formátu PPF,
- ukládat soubory ve formátu IGES, DXF, STL.

<span id="page-13-2"></span>Viz také tém[a Typy a vlastnosti licencí](#page-14-0) EDGECAM.

## **Domácí licence**

Domácí licence umožňuje studentům spouštět aplikaci Edgecam s výukovou licencí mimo území školy pro domácí procvičování.

Pokud škola zakoupila možnost domácího licencování, má možnost vydávat studentům licence. Na každou licenci jednotlivých tříd může připadat až deset domácích licencí.

Škola zašle studentům e-mail obsahující informace potřebné k získání domácí licence.

Vlastnosti Domácí licence:

- lze otevřít soubory z komerční verze aplikace Edgecam,
- lze otevírat a ukládat soubory školní licence,
- je možné získat přístup ke všem funkcím licence Ultimate
- je možné načítat všechny CAD soubory,
- není možné generovat NC kód.

**A** Používání domácích licencí přímo ve škole není povoleno.

Při spuštění aplikace EDGECAM s Domácí licencí se zobrazí zpráva. Pokračujte kliknutím na **OK**.

# <span id="page-14-0"></span>**Typy a vlastnosti licencí aplikace EDGECAM**

Následující tabulka shrnuje vlastnosti jednotlivých typů licencí aplikace EDGECAM:

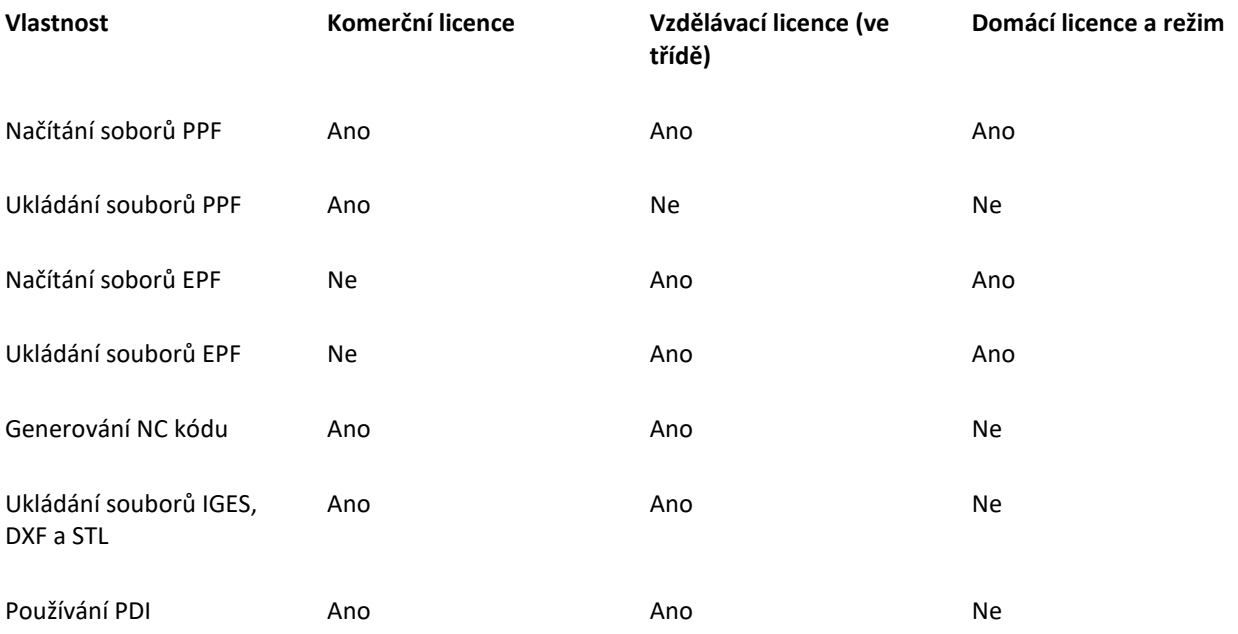

## <span id="page-14-1"></span>**Zkušební verze aplikace EDGECAM**

Se zkušební licencí získáte *plně funkční* systém EDGECAM na omezenou dobu. Díky ní můžete testovat aplikaci EDGECAM přímo na svém pracovišti.

Při každém spuštění aplikace EDGECAM se na úvodní obrazovce aplikace EDGECAM zobrazí počet zbývajících dní do vypršení platnosti licence. Tuto informaci můžete získat také pomocí nabídky **Nápověda** -> **Informace o aplikaci EDGECAM**.

Zkušební licence lze odebrat z jednoho počítače a přenést na jiný. Počet dní, po které lze licenci použít na jiném PC, bude odpovídat počtu dní, které k použití zbývaly na původním počítači.

Síťové zkušební licence mohou být také využity jako cestovní licence.

## <span id="page-14-2"></span>**Časově omezené licence**

S tímto typem licence získáte *plně funkční* aplikaci EDGECAM na omezenou dobu. Lze ji použít například pro nové zákazníky před zavedením trvalé licence nebo při přechodu z jednoho typu licence na jiný.

Časově omezené licence lze odebrat z jednoho počítače a přenést ji na jiný. Počet dní, po které lze licenci použít na jiném PC, bude odpovídat počtu dní, které k použití zbývaly na původním počítači.

Časově omezené síťové licence lze také využití jako cestovní licence.

# <span id="page-15-0"></span>**Odinstalování softwaru**

- 1. Spusťte standardní nástroj Windows pro odinstalování programů pomocí Ovládacích panelů.
- 2. V seznamu vyberte položku **EDGECAM <číslo verze>**.
- 3. Klikněte pravým tlačítkem a v místní nabídce vyberte příkaz **Odinstalovat**.
- 4. V dialogovém okně klikněte na tlačítko **Ano**.

Takto odinstalujete všechny součásti aplikace EDGECAM.

Chcete-li provést kompletní odinstalování, můžete také odinstalovat následující programy (stejným způsobem v Ovládacích panelech).

**Program Položka v Ovládacích panelech Popis**

Instance serveru ECSQLEXPRESS SQL Microsoft SQL Server 2014

Postupujte opatrně, abyste neodinstalovali případné další instance serverů.

## <span id="page-15-1"></span>**Nástroj k odebrání aplikace**

Doporučujeme používat tento nástroj k odebrání aplikace.

C:\Program Files\Hexagon\EDGECAM 2022.1\cam\Remove20221.exe

<span id="page-15-2"></span>Pomocí tohoto nástroje je možné odebrat ostatní související programy a vyčistit registry a dočasné soubory.

## **Licencování instalace aplikace EDGECAM**

Ke spuštění aplikace EDGECAM je zapotřebí licence.

- Všechny novější instalace aplikace EDGECAM využívají licencování Sentinel RMS. Podrobné informace o instalaci a aktivaci samostatných a síťových licencí naleznete v Průvodci nastavením licence.
- Informace o starších hardwarových klíčích (NetHASP a NetSentinel) naleznete v průvodci nastavením starší licence.

# <span id="page-16-0"></span>**Typy licencí aplikace EDGECAM a doby platnosti**

Existují tři typy licencí:

## <span id="page-16-1"></span>**Pevná doba**

Toto je výchozí typ licence, který umožňuje spouštění verzí vydaných před datem vypršení platnosti aktualizací v licenci. Pokud má vaše licence typ pevné doby, zobrazí se měsíc a rok vypršení platnosti aktualizací, například listopad 2013. V takovém případě nebude s tímto licenčním souborem možné spustit žádné nové verze softwaru vydané v prosinci 2013 nebo později. Pokud se datum vypršení licence následně prodlouží do listopadu 2014, bude možné spustit všechny verze aplikace EDGECAM vydané do tohoto data. Datum vypršení platnosti se prodlužuje při obnovování plánu údržby a podpory, což je obvykle každých 12 měsíců.

#### <span id="page-16-2"></span>**S časovým omezením**

Licence s časovým omezením fungují po určitý počet dní od doby generování licenčního souboru a obvykle se používají ve zkušebních a dočasných licencích. Po vypršení doby platnosti je možné ji prodloužit nebo změnit na pevnou dobu.

## <span id="page-16-3"></span>**Volně použitelné**

Některé licence aplikace EDGECAM, například Pokročilé přizpůsobování (kód produktu ENPCI-J) lze bezplatně přidat k licenční konfiguraci. Budou však dostupné pouze v softwaru, zatímco hlavní licence s pevnou dobou má aktivní smlouvu na podporu a údržbu. V případě licence Pokročilé přizpůsobování nebude možné spustit vlastní makra nebo masky dialogových oken vytvořené zákazníkem nebo pro zákazníka, pokud vyprší platnost smlouvy na podporu a údržbu.

# <span id="page-16-4"></span>**Spuštění aplikace EDGECAM**

Aplikaci EDGECAM lze spustit bez oprávnění administrátora. Pro instalaci jsou však oprávnění správce nutná.

**Spuštění** aplikace EDGECAM

1. Klikněte na nabídku **Start** -> **EDGECAM 2023.1** -> **EDGECAM 2023.1**.

# <span id="page-17-0"></span>**Obnovení výchozího nastavení**

Aplikace EDGECAM obsahuje nástroj pro obnovení uživatelského rozhraní zpět na výchozí nastavení. Zároveň tento nástroj smaže všechny dočasné a pomocné soubory, které mohou způsobovat nestabilitu softwaru.

#### <span id="page-17-1"></span>**Obnovení výchozího nastavení**

1. V okně Spouštěcím program EDGECAM klikněte na tlačítko **Nastavení**.

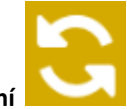

2. Klikněte na tlačítko **Obnovit výchozí nastavení** .

## <span id="page-17-2"></span>**Obnovení výchozího nastavení použijte, pokud:**

- není možné zobrazit prohlížeč nebo panel nástrojů aplikace EDGECAM,
- aplikaci EDGECAM není možné spustit,
- aplikace EDGECAM je nestabilní,
- to doporučí pracovník podpory pro aplikaci EDGECAM.

# <span id="page-17-3"></span>**Pokročilé možnosti instalace**

#### <span id="page-17-4"></span>**Automatizovaná instalace ze síťového disku**

Pro automatizaci instalace aplikace EDGECAM ze síťového disku existuje mechanismus, který je popsán v následujícím dokumentu ve složce \Automated Installation:

**\Advanced Installation Documents\Automated Installation\EDGECAM Automated installation.pdf**

# <span id="page-17-5"></span>**Nejčastější dotazy**

[Nebyl nalezen licenční klíč](#page-18-0) [Softwarový klíč pro síť byl odebrán](#page-18-1) [Chyba Správce zásobníku nástrojů během instalace](#page-18-2) [Je možné upgradovat stávající instalaci aplikace](#page-19-1) EDGECAM na novější verzi? [Mohu mít nainstalováno několik verzí aplikace](#page-19-1) EDGECAM současně v jednom počítači?

# <span id="page-18-0"></span>**Nebyl nalezen licenční klíč**

Tato informace se týká pouze instalací se síťovými licencemi, které používají klíč.

Zpráva "Nebyl nalezen licenční ochranný klíč" se může zobrazit z následujících důvodů:

- Licenční server nebo licenční soubor nebyly instalovány.
- Licenční klíč není připojen k licenčnímu serveru.
- USB port serveru, ke kterému je připojen licenční klíč, má poruchu nebo byl odpojen.
- Brána firewall serveru blokuje komunikaci licencí (zkuste povolit výjimky v nastavení brány firewall).

# <span id="page-18-1"></span>**Odebrání síťového licenčního klíče**

Jestliže byl síťový licenční klíč odebrán ze serveru a uživatel se pokusí spustit aplikaci EDGECAM, zobrazí se následující dialogové okno:

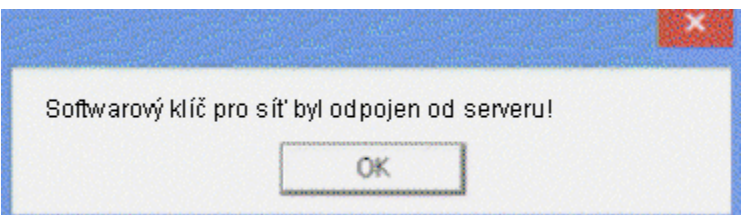

Jestliže je licenční klíč odebrán během práce s aplikací EDGECAM, zobrazí se přibližně po třech minutách následující dialogové okno.

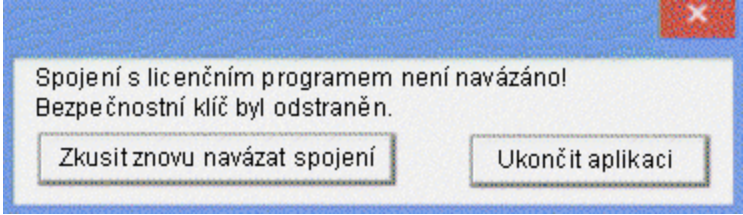

Pokud znovu připojíte licenční klíč a kliknete na tlačítko **Zkusit znovu navázat spojení**, můžete pokračovat. Jinak můžete ukončit aplikaci kliknutím na tlačítko **Ukončit aplikaci**.

<span id="page-18-2"></span>Text dialogového okna se může od zde zobrazeného textu lišit, podle toho, k jakému problému došlo.

# <span id="page-19-0"></span>**Chyba Správce zásobníku nástrojů během instalace**

Při instalaci aplikace EDGECAM se může zobrazit chybová zpráva "Tvorba uživatelského účtu pracovní skupiny Zásobníku nástrojů se nezdařila: Uživatel serveru ,toolstore\_user' již existuje".

Tato chyba může nastat z následujícího důvodu:

Během instalace aplikace EDGECAM vytvoří uživatele SQL s názvem ,toolstore user', kterého používá Správce zásobníku nástrojů v případě, že je nastaveno ověřování SQL. Tento uživatel je vytvořen automaticky aplikací EDGECAM, není tedy nutné, abyste vy nebo vaši IT technici nastavovali nebo vytvářeli tohoto uživatele ručně.

Pokud byl SQL uživatel vytvořen nebo změněn ručně, následující instalace aplikace EDGECAM to rozpozná a zobrazí chybové hlášení. V takovém případě byste měli kontaktovat IT oddělení a ověřit, že SQL uživatel funguje správně (například že SQL ověřování u Správce zásobníku nástrojů funguje). Pokud je to nutné, odstraňte uživatele SQL a znovu nainstalujte aplikaci EDGECAM.

## <span id="page-19-1"></span>**Instalace aplikace EDGECAM**

## <span id="page-19-2"></span>**Je možné provést upgrade stávající instalace aplikace EDGECAM na novější verzi?**

Ne. Při instalaci nejnovější verze aplikace EDGECAM je nutné provést **novou instalaci**.

EDGECAM nabízí [nástroj pro migraci souborů,](#page-8-0) který vás provede procesem kopírování dat ze starší verze do novější.

## <span id="page-19-3"></span>**Mohu mít nainstalováno několik verzí aplikace EDGECAM současně v jednom počítači?**

Ano, v jednom počítači je možné instalovat více (různých) verzí aplikace EDGECAM.